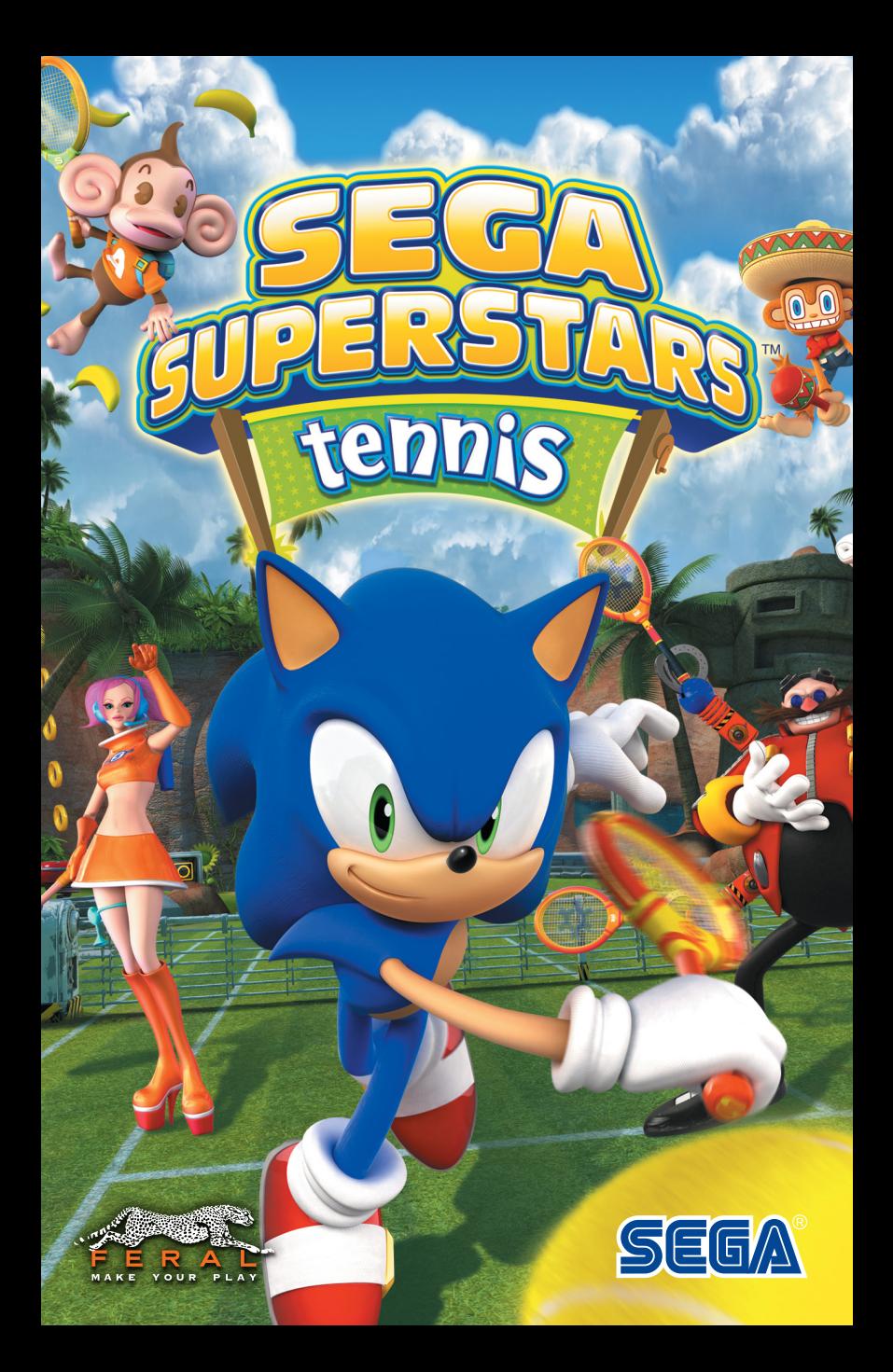

#### IMPORTANT HEALTH WARNING ABOUT PLAYING VIDEO GAMES

#### **PHOTOSENSITIVE SEIZURES**

A very small percentage of people may experience a seizure when exposed to certain visual images, including flashing lights or patterns that may appear in video games. Even people who have no history of seizures or epilepsy may have an undiagnosed condition that can cause these "photosensitive epileptic seizures" while watching video games.

These seizures may have a variety of symptoms, including lightheadedness, altered vision, eye or face twitching, jerking or shaking of arms or legs, disorientation, confusion, or momentary loss of awareness. Seizures may also cause loss of consciousness or convulsions that can lead to injury from falling down or striking nearby objects.

Immediately stop playing and consult a doctor if you experience any of these symptoms. Parents should watch for or ask their children about the above symptoms—children and teenagers are more likely than adults to experience these seizures. The risk of photosensitive epileptic seizures may be reduced by taking the following precautions: Sit farther from the screen; use a smaller screen; play in a well-lit room; and do not play when you are drowsy or fatigued. If you or any of your relatives have a history of seizures or epilepsy, consult a doctor before playing.

## PRECAUTIONS TO TAKE DURING USE

- Sit a good distance away from the monitor.
- Avoid playing if you are tired or have not had much sleep.
- Make sure that the room in which you are playing is well lit.
- Rest for at least 10 to 15 minutes per hour while playing a video game.

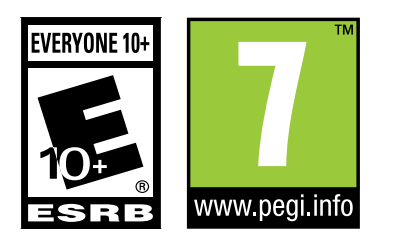

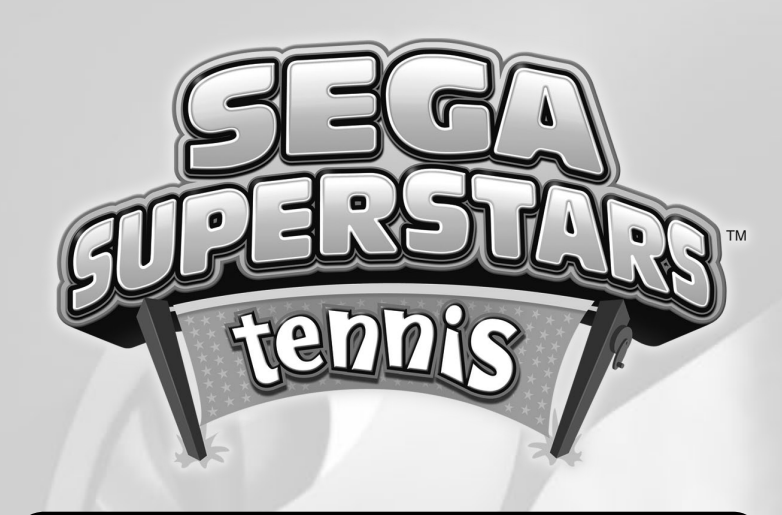

# **CONTENTS**

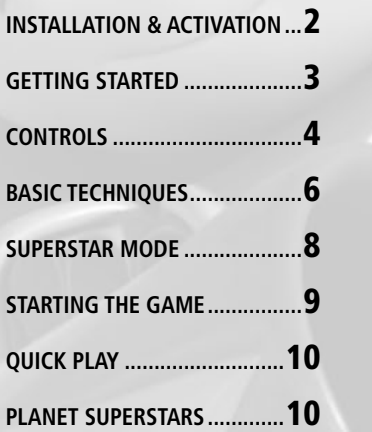

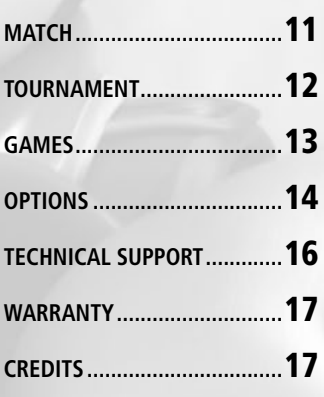

# <span id="page-2-0"></span>INSTALLATION & ACTIVATION GETTING STARTED

It is important to install the game correctly before playing; installation is a one-time process that only takes a few minutes. Please follow the instructions below:

- 1. Double-click on the downloaded **.dmg file** and wait for the **SEGA Superstars Tennis disc icon** to appear on your desktop.
- 2. If it doesn't open automatically, double-click on the **SEGA Superstars Tennis disc icon** to open it.
- 3. Drag the **SEGA Superstars Tennis application icon** onto the **Applications folder** that appears next to it. It will start to copy across.
- 4. Once the copy has finished, drag the **SEGA Superstars Tennis disc icon** on your desktop to the **Trash**. You may now delete the **.dmg file**.
- 5. Once installation is complete, double-click on the **SEGA Superstars Tennis application icon**, which is found in the **Applications folder** on your hard drive. The SEGA Superstars Tennis pre-game **Options window** will appear showing the **Activation tab**.
- 6. Enter your **Product Key** into the six empty boxes in the **Activation tab**. Once the **Product Key** has been entered, the **Save button** in the right-hand corner of the tab will activate. If you cannot find your **Product Key** after downloading the game please contact the vendor for assistance.
- 7. Click the **Save button** to save your **Product Key**.
- 8. Click the **Activate Online… button** in the **Activation tab**. A dialog box will appear confirming that your **Product Key** will be sent to Feral.
- 9. Click the **Activate Online button** in the new dialog box that appears. The **Activation tab** will update to show the number of machines on which the game is currently activated and on how many more you are allowed to activate it. In future, you may play the game without an internet connection.

- 1. If SEGA Superstars Tennis is not already running, double-click on the **SEGA Superstars Tennis application icon**. By default this is located in the **Applications folder** on your computer's hard drive.
- 2. The SEGA Superstars Tennis pre-game Options window will appear. Click on the **Play button**. The game will launch.
- 3. After the splash screens, the opening video will play. Press  $\lfloor\mathsf{c}\rfloor$  to skip it, if you wish.
- 4. The **Title screen** will appear. Press  $\lfloor c \rfloor$ .
- 5. A dialog will appear asking whether you wish to create game data. Select **Create new game data**.
- 6. The **Main Menu** will appear. From here, you can choose to play a Superstars game, match, tournament or mini-game. We recommend that you start with a § ± singles match, to get used to the game controls. Select **Match**.
- 7. From the drop-down menu, select **Singles**.
- 8. The character selection screen will appear. To select your character, highlight a character icon and press  $\lfloor c \rfloor$ .
- 9. To select your opponent's character, highlight a § ± character icon and press  $\lfloor c \rfloor$ .
- 10. A picture of the court will appear. Use  $\lfloor w \rfloor$  and  $\sqrt{s}$  to change your position on the court, and press  $\lfloor c \rfloor$  to confirm.
- 11. Press  $\lfloor c \rfloor$  to position your opponent at the opposite end of the court.

 $\sim$  2 ) and 2 set  $\sim$  3 set  $\sim$  3 set  $\sim$  3 set  $\sim$  3 set  $\sim$  3 set  $\sim$  3 set  $\sim$  3 set  $\sim$  3 set  $\sim$  3 set  $\sim$  3 set  $\sim$  3 set  $\sim$  3 set  $\sim$  3 set  $\sim$  3 set  $\sim$  3 set  $\sim$  3 set  $\sim$  3 set  $\sim$  3 set  $\sim$ 

12. You will be given a selection of options allowing you to customise your game. Once you are happy with your settings, select **OK** to start the match.

# <span id="page-3-0"></span>**CONTROLS**

You can play *SEGA Superstars Tennis* using either a keyboard or a gamepad.

#### KEYBOARD

The default keyboard controls are detailed below. You can customize your keyboard configuration in the pre-game **Options window**, under the **Controls tab**.

The instructions in this manual refer to the default keyboard controls for player 1; § ± if you are using a gamepad or an alternative keyboard configuration, the controls listed in this manual will no longer apply.

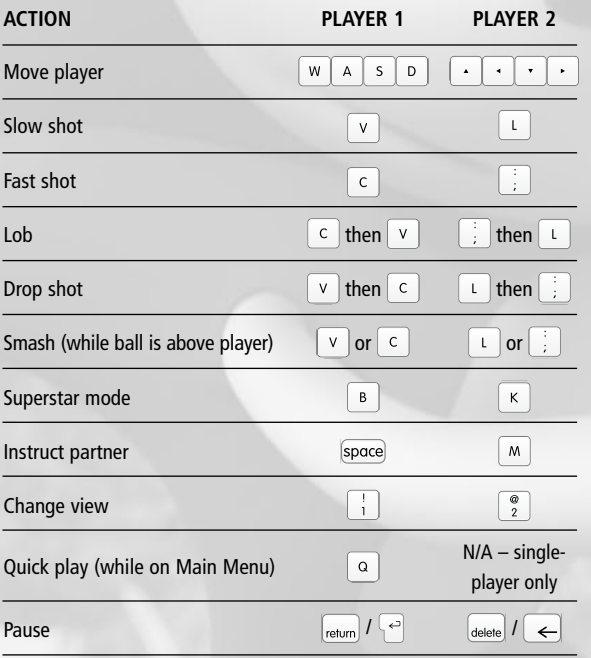

### GAMEPAD

You can play *SEGA Superstars Tennis* using a gamepad. The diagram on this page is based on a standard controller layout; all gamepads have similar buttons but some may differ in layout from the gamepad shown here. For more information, see

**Can I play SEGA Superstars Tennis with a gamepad?** in the FAQs.

The controls below refer to the ± accessible from the **Main Menu**. You can choose from one of four pre-set controller layouts from the **Controller menu** (**Options** → **Settings** → **Controller**), **Type A layout**.

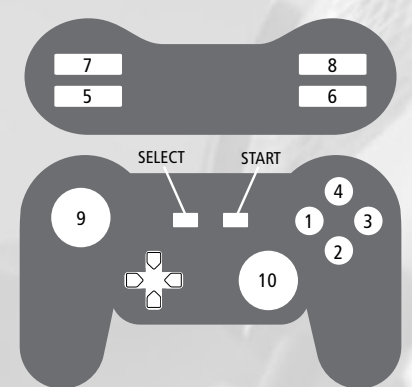

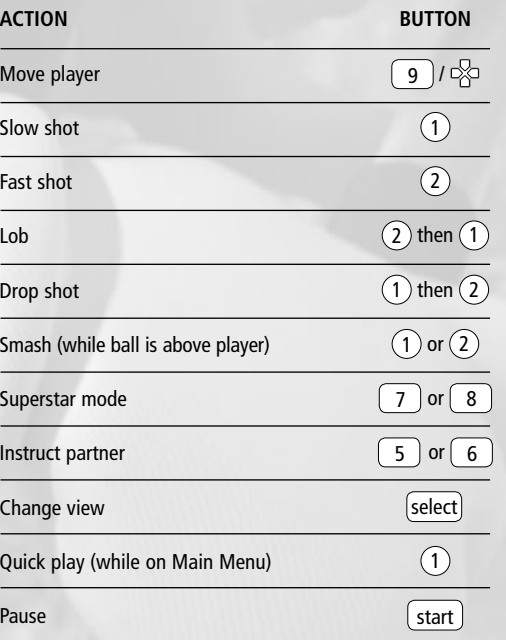

# <span id="page-4-0"></span>BASIC TECHNIQUES

### **SFRVF**

Press  $\lfloor c \rfloor$  or  $\lfloor v \rfloor$  to throw the ball into the air. A serve meter will appear next to your character. Press  $\lfloor c \rfloor$  or  $\lfloor v \rfloor$  again to hit the ball.

§

To perform a powerful serve, time the shot for when the serve meter is full.

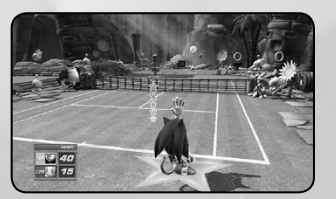

# SHOT STRENGTH

The power with which you can hit a shot is determined by your position in relation to the ball. For the most powerful shot, try to hit the ball when it is as close to you as possible.

If you try to hit the ball when it is far from you, you will run or dive to reach it. The shot will

### BALL DIRECTION

When hitting the ball, you can control the direction of the shot using  $w \mid a \mid s \mid b \mid$ . As you take a shot, hold  $\lfloor w \rfloor$  or  $\lfloor s \rfloor$  to hit the ball deeply or shallowly into your opponent's side of the court, or hold  $\boxed{\tiny{A}}$  or  $\boxed{\tiny{D}}$  to hit the ball to the left or right.

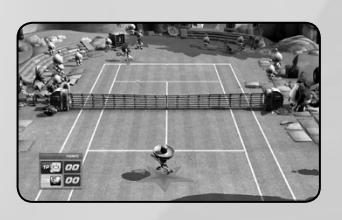

### **SMASH**

When your opponent delivers a high ball, the smash chance marker will appear, indicated by a yellow circle on your side of the court. Move over the circle and press  $\lfloor c \rfloor$  or  $\lfloor v \rfloor$  to perform a smash.

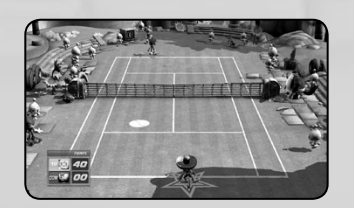

6 ) and the contract of the contract of  $\overline{z}$  (  $\overline{z}$ 

# DROP SHOT

When you hit a drop shot, the ball falls gently ± just over the net. This makes it a handy option for times when your opponent is at the back of the court.

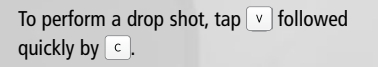

#### **LOB**

A lob is a high shot that delivers the ball deep into your opponent's side of the court. It can be useful when your opponent is playing close to the net.

To perform a lob, tap  $\lfloor c \rfloor$  followed quickly by  $\lfloor v \rfloor$ .

# be weaker and you will take longer to recover.<br> **INSTRUCTING YOUR COM PARTNER**

In doubles matches with a COM (computer) partner, press space to change your partner's playing style. Your partner's new playing style will be displayed on-screen when you change it.

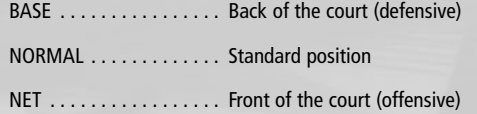

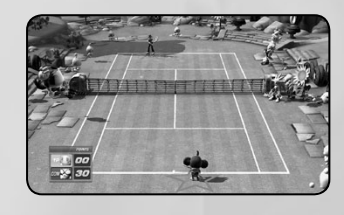

## <span id="page-5-0"></span>SUPERSTAR MODE

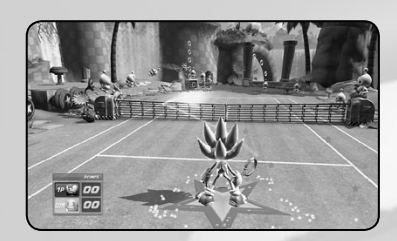

Every character has a superstar meter, represented by the outline of a star beneath their feet. This star slowly fills as you perform well, by successfully returning the ball and winning points. When it is full, your character can transform into their superstar state! To enter superstar mode, press **B**.

While the character is in their unique superstar state, they run faster and hit the ball harder, and their special ability will be activated.

Each character has a unique power, so try them all!

# STARTING THE GAME

The **Main Menu** contains the options below, which are explained in more detail over the following pages.

#### **SUPERSTARS**

Planet Superstars allows you to try your hand at over 100 challenges in some of SEGA's most recognized worlds, where you will meet some familiar and well loved names. The challenges include tournaments, matches, mini-games and more, and allow you to unlock additional content.

Planet Superstars can only be played in single-player.

### **MATCH**

In matches, you can customise all the game settings, including choosing the court and the number of games and sets.

They can be played with up to four players.

#### TOURNAMENT

Tournaments comprise a sequence of five singles matches or three doubles matches against randomly selected computer opponents.

They can be played with one or two players.

### **GAMES**

A collection of eight fun, new mini-games based on famous SEGA titles! These mini-games can be played with up to four players.

## OPTIONS

Modify the game options and view your records.

Jump straight into a single-player quick play match with a randomly selected opponent, court and game settings.

To begin a quick play match, press  $\sqrt{a}$ while on the **Main Menu**.

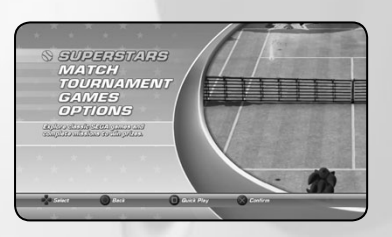

# PLANET SUPERSTARS

Planet Superstars allows you to compete in over 100 challenges, including oneoff matches, tournaments and party games, as well as giving you the chance to unlock additional characters, courts, games, music and other content. To access Planet Superstars mode, select **Superstars** from the **Main Menu**.

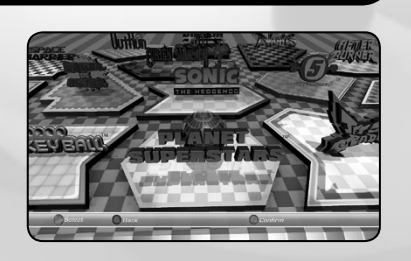

### PLANET SUPERSTARS MAP

Navigate around the Planet Superstars map using  $\lfloor w \rfloor$   $\land$   $\lfloor s \rfloor$   $\lceil s \rceil$  The map contains a number of game zones, each representing a famous SEGA title. Game zones are displayed on the Planet Superstars map as logos.

Move the cursor over an unlocked game zone and press  $\lfloor c \rfloor$  to enter it.

If a game zone is currently locked, a question mark will appear over it. Game zones will unlock as you complete challenges in the other zones.

### SEGA GAME ZONES

Within each SEGA game zone, you will be presented with a list of available challenges. Each time you complete a challenge within a game zone, the successive challenge will become available to play.

Highlight a challenge and press  $\lfloor c \rfloor$  to play it. Press  $\lfloor v \rfloor$  at any time to return to the Planet Superstars map.

When you attempt a challenge, you will be given a ranking from **E** to **AAA**. Your highest

<span id="page-6-0"></span>THE PLAY THE STANDARD RANGE THE STANDARD TRIMATE THE SHOW THAT THE GAME TO THE GAME TO THE GAME TO THE GAME TO THE GAME TO THE GAME TO THE GAME TO THE GAME TO THE GAME TO THE GAME TO THE GAME TO THE GAME TO THE GAME TO THE

Some challenges will unlock additional content when completed, including extra game zones, characters and music tracks. To see whether a challenge unlocks additional content, highlight it in the list: if it does, **Unlockable Prize** will appear on-screen under the game zone logo.

### **CHALLENGES**

Game zone challenges include singles and doubles matches, tournaments and a host of unique party games, each tailored to the particular game zone you have entered.

You will be given detailed gameplay instructions or objectives on the loading screen before a challenge begins.

# **MATCH**

You can play matches with up to four players, using any unlocked courts and characters. You can also customize a range of options, including the number of games and sets.

To play a match, select **Match** from the **Main Menu**, then select either **Singles** (up to two players) or **Doubles** (up to four players).

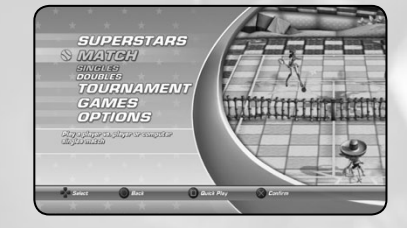

Once you have chosen a match type, the character selection screen will appear. To select a character, highlight their icon and press  $\lfloor c \rfloor$ .

Other players can join the game by pressing  $(\text{start})$  if using a gamepad or by pressing  $|_{\scriptsize{\text{deelute}}}$  /  $|\ll$  if sharing the keyboard.

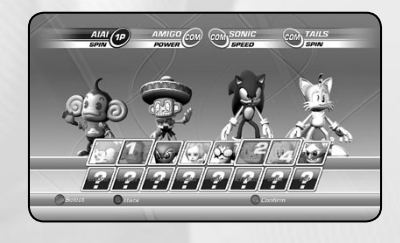

Once all the players have selected their characters, a picture of the court will appear and each player will be able to position their character on it. Characters placed on the same side of the court are on the same team. Use  $\lfloor w \rfloor$  and to change your position on the court, and press  $\lfloor c \rfloor$  to confirm.

**10 level.** Once you have selected your settings, select OK to start the match. Once all the players have selected their positions, you will be given a selection of advanced options, including court, number of games and the computer difficulty

# <span id="page-7-0"></span>TOURNAMENT

In tournament mode, you play a sequence of singles or doubles matches, and compete against increasingly difficult COM opponents to finally claim the title of SEGA Superstars Champion!

To play a tournament, select **Tournament** from the **Main Menu**, then select either **Singles** (one player) or **Doubles** (up to two players).

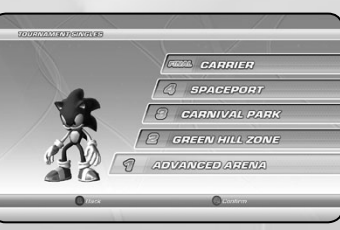

The character selection screen will appear. To select a character, highlight their icon and press  $\boxed{\in}$ .

If you are playing a doubles tournament, a second player can join the game by pressing  $\lfloor$  start  $\rfloor$  if using a gamepad or by pressing  $\lfloor$  excell if sharing the keyboard.

Once you have selected your character, the **Tournament screen** will appear. Press  $\in$  . A list of the matches in the tournament will appear, showing the current stage that you have reached. Press  $\lfloor \cdot \rfloor$  to play the next match in the tournament. You will be returned to this screen after each match.

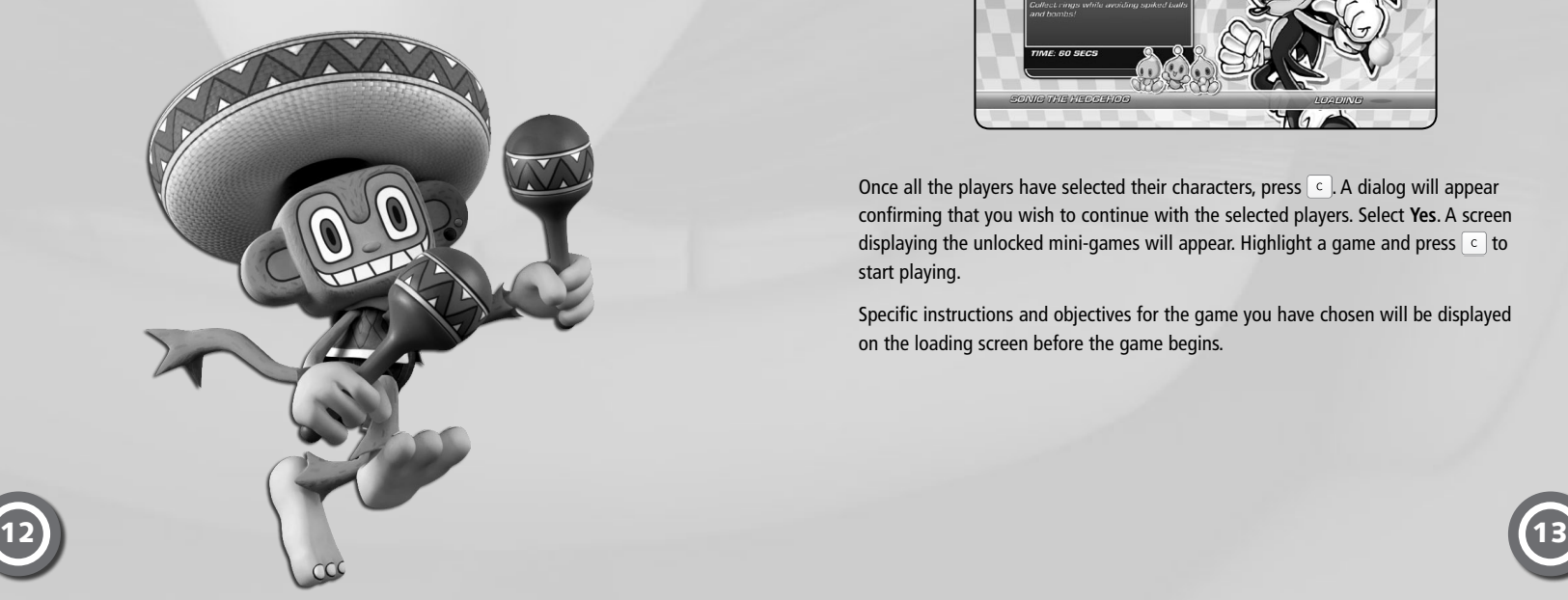

# GAMES

These mini-games can be played in single or multiplayer mode. A number of games will be available immediately and others can be unlocked by completing challenges in Planet Superstars.

To play the mini-games, select **Games** from the **Main Menu**, then select either **Single Player** or **Multiplayer**. The

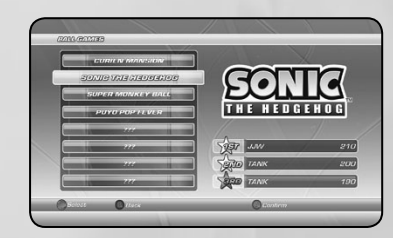

and press  $\boxed{c}$ . character selection screen will appear. To select a character, highlight their icon

Up to four players can take part in multiplayer games. Other players can join the game § ± by pressing  $[\text{start}]$  if using a gamepad or by pressing  $|\cdot| \in$  if sharing the keyboard.

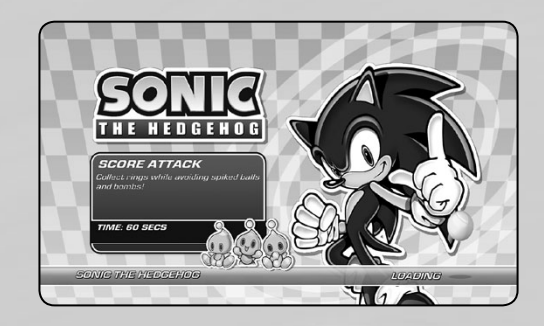

Once all the players have selected their characters, press  $\lfloor c \rfloor$ . A dialog will appear confirming that you wish to continue with the selected players. Select **Yes**. A screen displaying the unlocked mini-games will appear. Highlight a game and press  $\lfloor\epsilon\rfloor$  to start playing.

Specific instructions and objectives for the game you have chosen will be displayed on the loading screen before the game begins.

# <span id="page-8-0"></span>**OPTIONS**

The **Options menu** (Main Menu  $\rightarrow$  Options) contains the following items:

### **SETTINGS**

Adjust your game options, including general, controller, audio, video and save/ load settings, or view your hi-scores. For more information, see below.

### RECORDS

View your SEGA Superstars Tennis gameplay history and statistics.

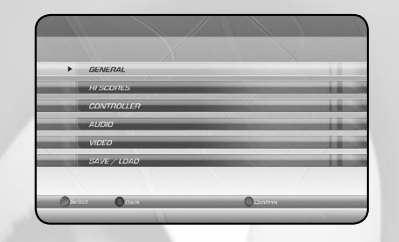

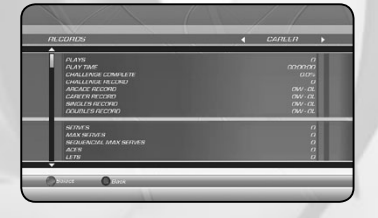

You will see the following categories and options in the **Settings menu**:

#### General

#### **Difficulty**

Set the default COM opponent difficulty level. COM difficulty can be changed from the game settings immediately before starting a match.

#### Superstar Mode

Select **Off** to disable superstar mode, **Quick** to enable superstar mode but disable cutscenes when entering it or **Full** to enable superstar mode and cutscenes.

#### Fix Camera

Choose whether the camera remains fixed when teams swap sides or is always behind player 1.

Speed Choose whether to display serve speed in KPH or MPH.

#### Hi-scores

View your hi-scores for the different tournament types and Planet Superstars games.

#### Controller

**Type** Choose between the available controller configurations.

Vibration Turn controller vibration on or off.

#### Audio

Music Volume Control the volume of the in-game music.

Sound Effects Control the volume of the in-game sound effects.

Umpire Change the umpire's voice.

#### Video

**Brightness** Adjust the brightness of the screen.

#### Save / Load

Auto Save Turn the autosave option on or off.

Save Save current game progress.

Load Load previous game progress.

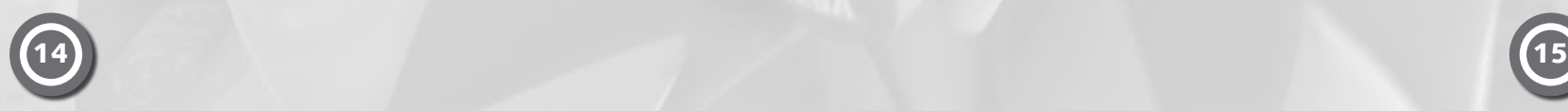

# <span id="page-9-0"></span>TECHNICAL SUPPORT WARRANTY

Every effort has been made to make SEGA Superstars Tennis as compatible with current hardware as possible. However, if you are experiencing problems when running SEGA Superstars Tennis, please read on.

The latest version of the FAQs can be found by selecting the **View FAQs button** in the **Support tab** of the SEGA Superstars Tennis pre-game **Options window** (this is the window that opens when you launch the game), or by going straight to the Feral website: **http://support.feralinteractive.com**

### Contacting Feral

If the FAQs and/or updates do not solve your problem, then please feel free to contact us. The following information must be obtained before contacting Feral Technical Support:

- 1. The error message displayed when the problem occurred (if any).
- 2. A **SEGA Superstars Tennis Report.txt file**. This contains:
	- An Apple System Profiler Report of your Mac
	- Any crash logs that exist for *SEGA Superstars Tennis*
	- A list of the game's contents

All the information required can be obtained by opening SEGA Superstars Tennis and clicking on the **Support tab** in the SEGA Superstars Tennis pre-game **Options window**. In the **Support tab**, click on the **Generate Report button**. Once the report is generated it will appear as a file in your **~/Downloads folder** (the "~" symbol refers to your home directory). Now click on the **Create e-mail button**. Remember to attach the **SEGA Superstars Tennis Report.txt file** to your e-mail.

In your e-mail, please include a brief description of the problem you have experienced with SEGA Superstars Tennis. We will do our best to help you.

#### E-Mail: **support@feralinteractive.com**

If you prefer to speak with a member of the support team, you may call on the following numbers:

**North America Callers** — Tel: **1-888-592-9925** (Toll Free) Available between 9.00am and 6.00pm Central Standard Time, Monday to Friday.

**United Kingdom Callers** — Tel: **020 8875 9787** Available between 9.00am and 6.00pm Monday to Friday.

**International Callers** — Tel: **+44 20 8875 9787** Available between 9.00am and 5.00pm GMT, Monday to Friday.

Outside of business hours, please leave a message with your name, number and the game for which you are seeking support.

The User recognizes expressly that he uses the multimedia product at his own risk.

The multimedia product is provided as is, without any warranty other than what is laid down here and by law.

To the extent of what is laid down by law, Feral Interactive Ltd. rejects any warranty relating to the market value of the multimedia product, the User's satisfaction or its capacity to perform a specific use.

The User is responsible for all risks connected with lost profit, lost data, errors and lost business or other information as a result of owning or using the multimedia product.

As some legislations do not allow for the aforementioned warranty limitation, it is possible that it does not apply to the User.

#### **OWNERSHIP**

The User recognises that all of the rights associated with this multimedia product and its components, as well as the rights relating to the trademark, royalties and copyrights, are the property of Feral Interactive Ltd. and/or Feral Interactive Ltd.'s licensors, and are protected by UK regulations or other laws, treaties and international agreements concerning intellectual property.

Documentation should not be copied, reproduced, translated or transferred, in whole or in part and in whatever form, without the prior written agreement of Feral Interactive Ltd.

# **CREDITS**

Originally developed by: **Sumo Digital** Originally published by: **SEGA** Macintosh publishing by: **Feral Interactive**

Macintosh development by: **Feral Interactive and Open Planet Software**

© SEGA. SEGA, the SEGA logo, SEGA SUPERSTARS and SEGA SUPERSTARS TENNIS are either registered trademarks or trademarks of SEGA Corporation. The ratings icon is a registered trademark of the Entertainment Software Association. Developed for and published on the Mac by Feral Interactive Ltd. Mac and the Mac logo are trademarks of Apple Inc. registered in the U.S. and other countries. Feral and the Feral logo are trademarks of Feral Interactive Ltd. All other marks and trademarks are the property of their respective owners. All rights reserved.

 $\blacksquare$  16 ) and the contract of the contract of  $\blacksquare$ 

# **CONTROLS**

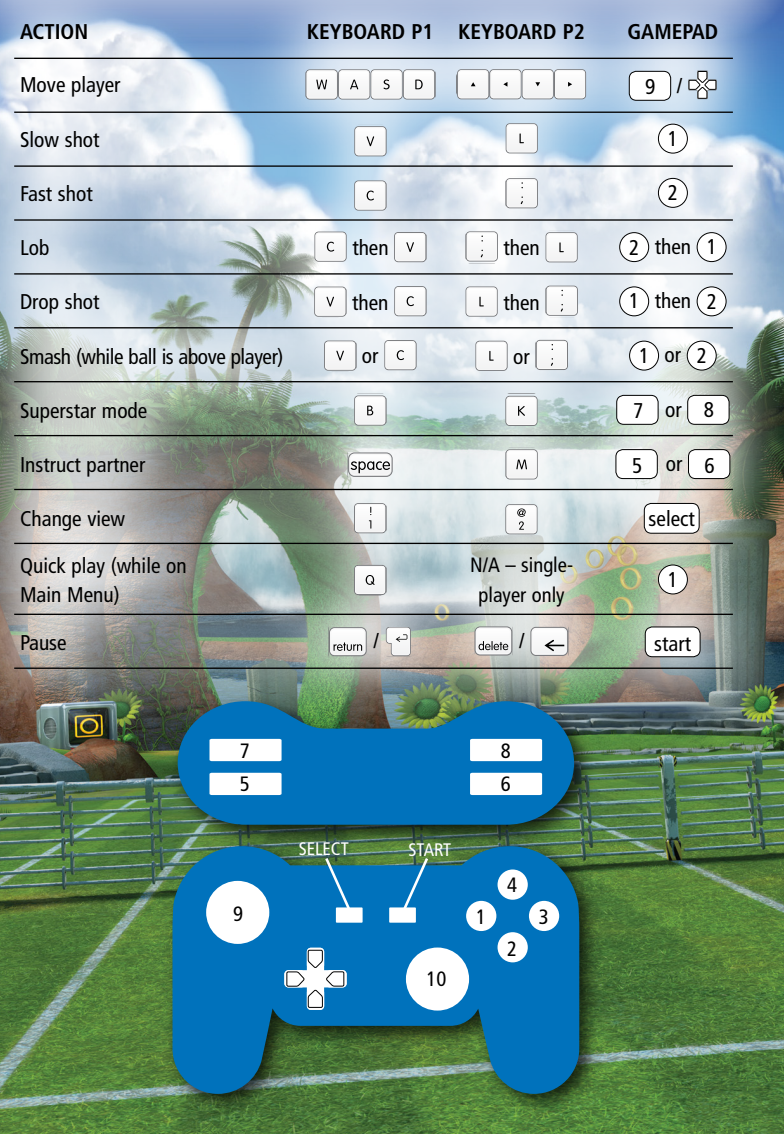

<sup>18</sup> **www.feralinteractive.com**